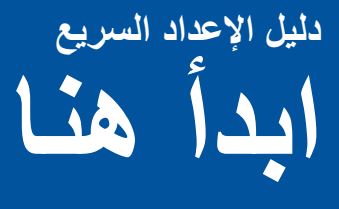

شكرًا على اختيارك منتجات شركة Brother، ويُعد دعمك أمرًا بالغ الأهمية لنا، كما أننا نقدر أعمالك التجارية. تم تصميم منتج Brother وتصنيعه وفقًا ً ألعلى المعايير من أجل تقديم أداء موثوق به يوما بعد اآلخر.

> ً يرجى قراءة السالمة والمعلومات القانونية أوال ثم قراءة دليل اإلعداد السريع هذا للتعرف على إجراء اإلعداد والتثبيت الصحيح. ولعرض دليل الإعداد السريع بلغات أخرى، تفضل بزيارة /http://solutions.brother.com.

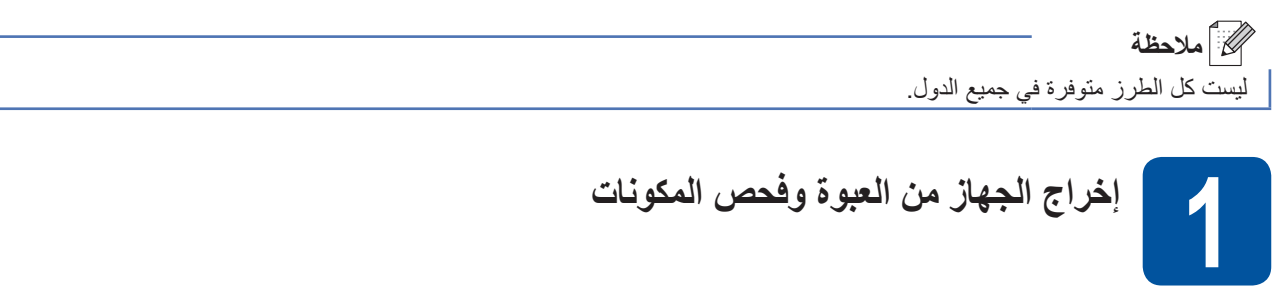

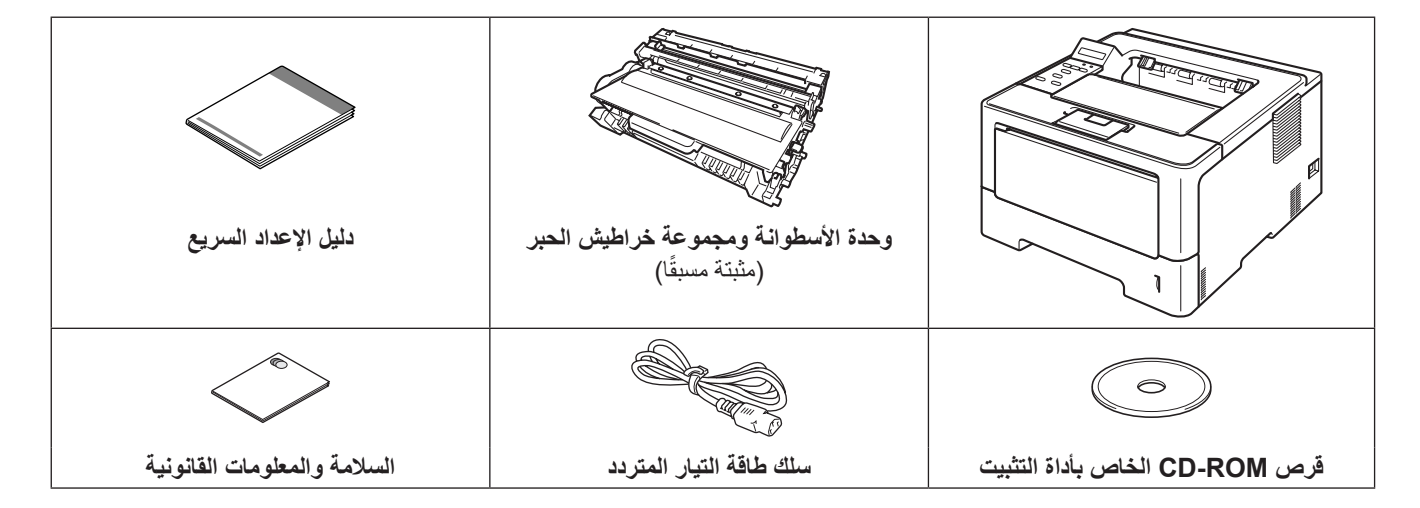

1

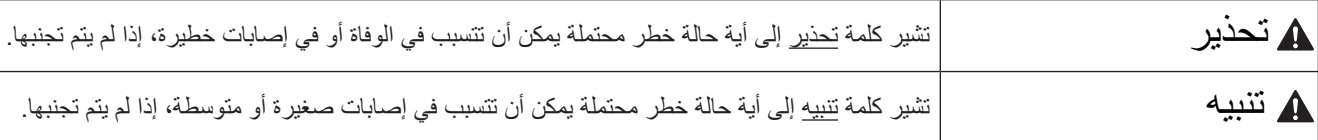

#### **ريذحت**

- يتم استخدام حقائب بلاستيكية في تعبئة جهازك. ولا تعد الحقائب البلاستيكية ألعابًا. ولتفادي خطر الاختناق، قم بإبقاء هذه الحقائب بعيدًا عن الرُضع **واألطفال والتخلص منها بطريقة صحيحة.**
- إذا كنت تستخدم درجًا سفليًا، فلا تحمل الجهاز بواسطة الدرج السفلي، فقد تتعرض للإصابة أو تسبب تلفًا للطابعة لأنها ليست موصلة بالدرج السفلي.

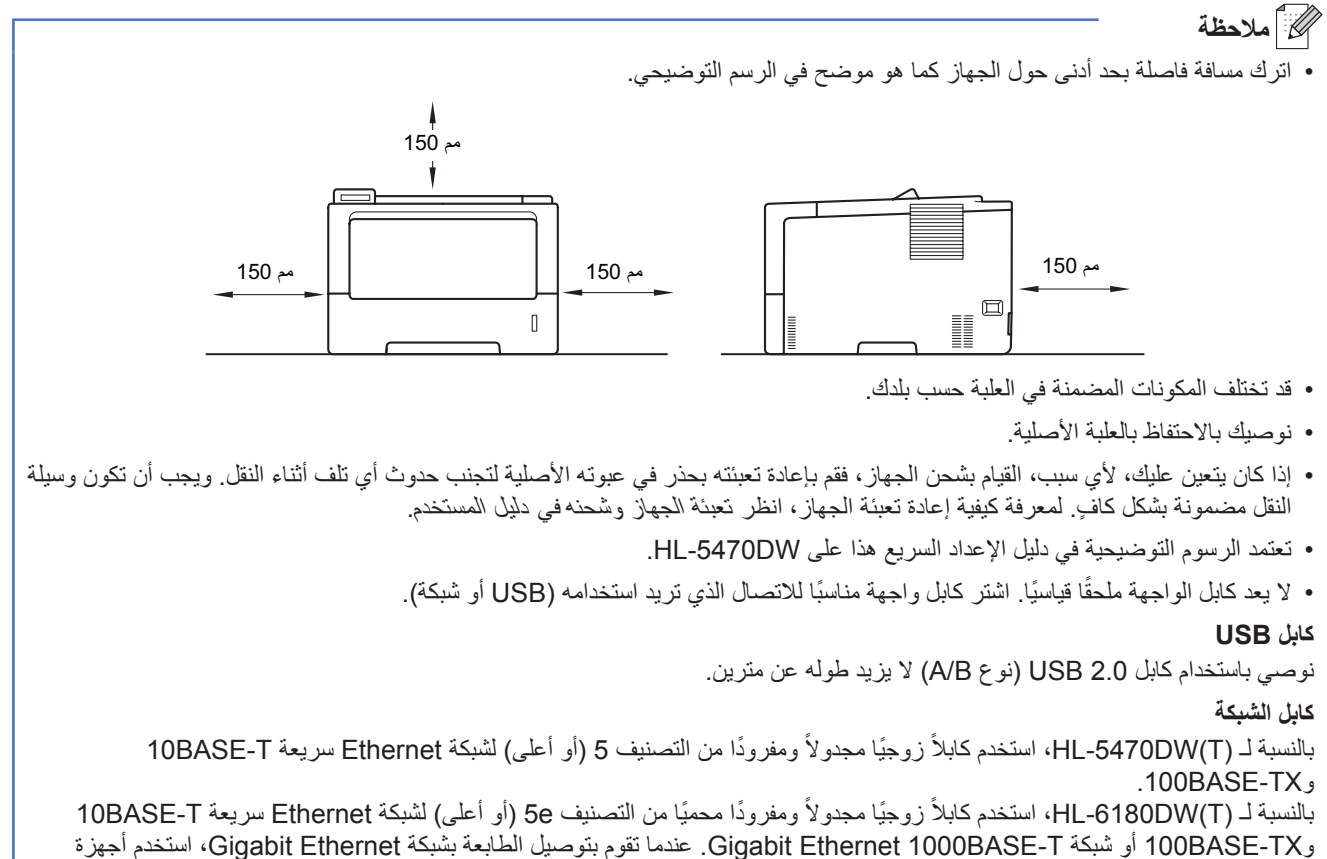

للشبكة تتوافق مع T‑BASE.1000

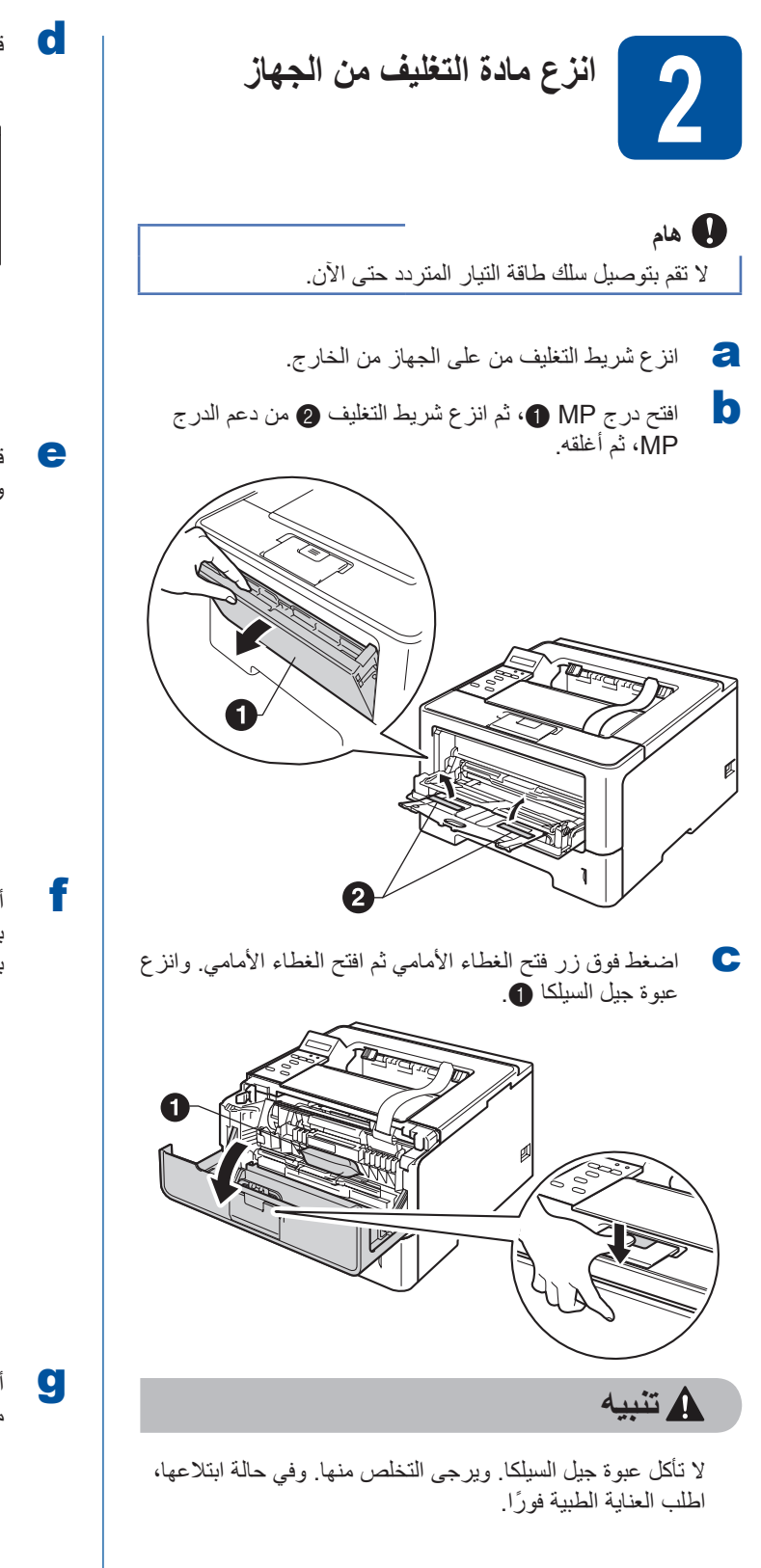

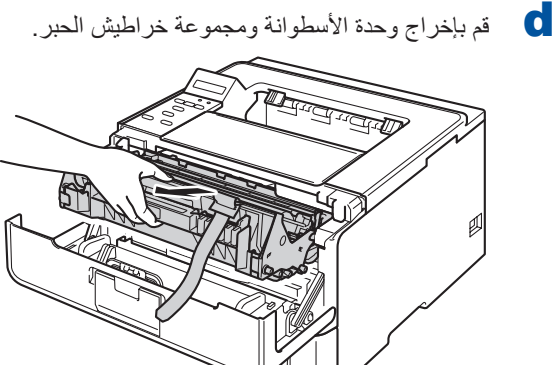

e قم بإزالة المادة الواقية ذات اللون البرتقالي من وحدة األسطوانة ومجموعة خراطيش الحبر.

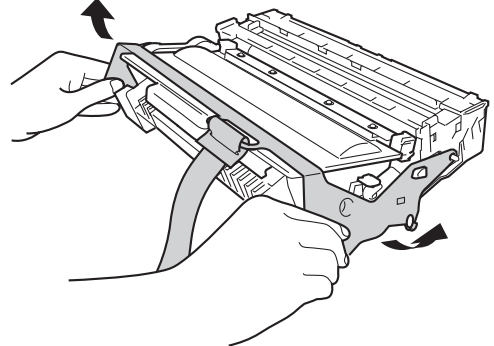

**f** أمسك وحدة الأسطوانة ومجموعة خرطوشة الحبر بكلتا اليدين وقم بهزهما بلطف من جانب إلى آخر عدة مرات لتوزيع الحبر بالتساوي داخل الخرطوشة.

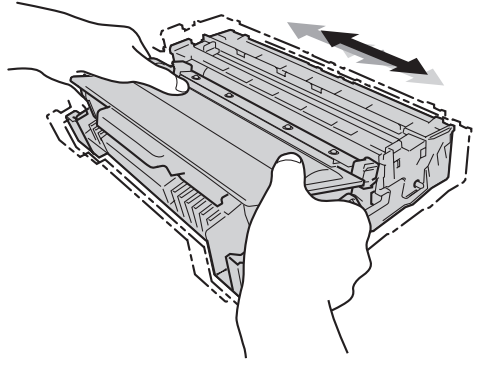

g أدخل وحدة األسطوانة ومجموعة خرطوشة الحبر وثبتهما بإحكام مرة ثانية في الطابعة.

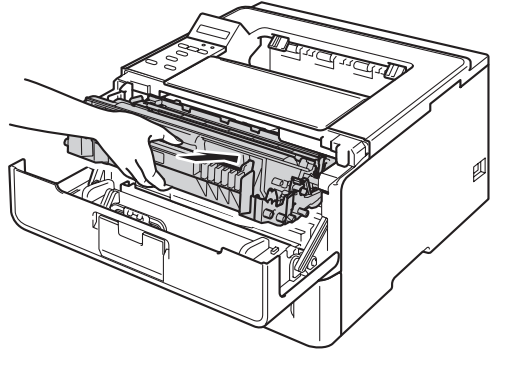

**h** قم بإغلاق الغطاء الأمامي للجهاز .

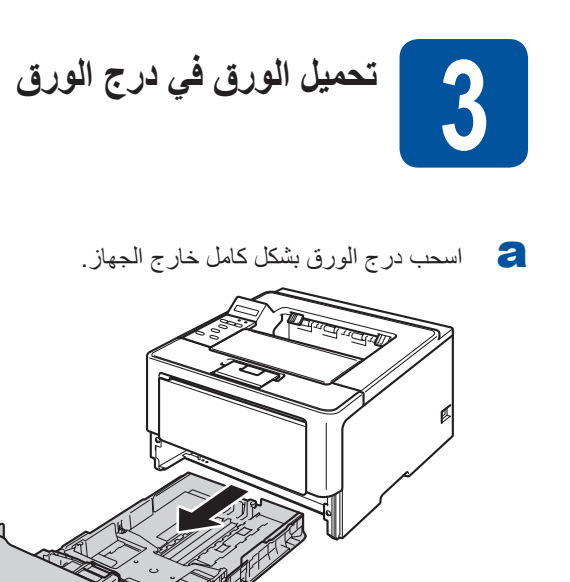

b عند الضغط على ذراع تحرير موجه الورق األخضر <sup>a</sup> ّ ، حرك موجهات الورق لتناسب حجم الورق الذي تقوم بتحميله في الدرج. وتأكد أن الموجهات مثبتة في الفتحات بإحكام.

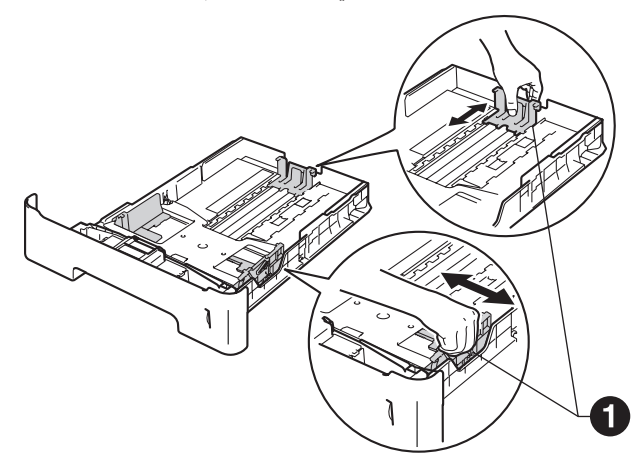

ه الاحظة **(** بالنسبة لحجم الورق Legal أو Folio، اضغط على زر فتح الغطاء األمامي a في الجزء السفلي من درج الورق، ثم اسحب ظهر درج الورق. )حجم الورق مقاس Legal أو Folio ً ليس متاحا في بعض المناطق.(

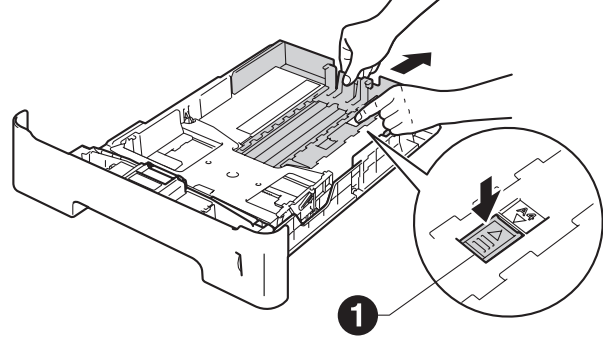

- c ً قم بتهوية رزمة الورق جيدا لتجنب سوء تغذية الورق وانحشاره.
	- العالم عن الورق في الدرج وتأكد أن:<br>الورق تحت علامة الحد الأقصى لكمية الورق (VVV) . سيتسبب الملء الزائد لدرج الورق في حدوث انحشار للورق.
	- الجانب الذي ستتم الطباعة عليه موجه ألسفل. موجهات الورق تلمس جانبي الورقة حتى تتم تغذيتها بشكل

![](_page_3_Picture_8.jpeg)

- e أعد وضع درج الورق بإحكام داخل الجهاز. وتأكد من إدخاله بالكامل في الجهاز.
- f قم برفع مسند دعم الورق a لتجنب انزالق الورق من درج اإلخراج المواجه لألسفل.

![](_page_3_Picture_11.jpeg)

![](_page_4_Picture_0.jpeg)

![](_page_4_Picture_1.jpeg)

![](_page_4_Picture_2.jpeg)

- <span id="page-4-0"></span>a قم بتوصيل سلك طاقة التيار المتردد بالجهاز، ثم صله بمأخذ طاقة تيار متردد.
	- b َشغل مفتاح الطاقة للجهاز.

![](_page_4_Picture_5.jpeg)

![](_page_4_Picture_6.jpeg)

×

<span id="page-4-2"></span>**اإلعداد الالسلكي )إذا لزم األمر(**

بالنسبة لإلعداد الالسلكي باستخدام جهاز كمبيوتر Macintosh أو جهاز محمول، اذهب إلى [a](#page-4-0). بالنسبة لمستخدمي RWindows( جميع التوصيالت( ومستخدمي Macintosh باستخدام توصيالت الشبكة السلكية وتوصيالت USB، اذهب إلى [b](#page-4-1).

- على إذا كنت تستخدم جهاز كمبيوتر Macintosh أو جهاز محمول<br>على شبكة لاسلكية، فاضغط على هـ لاختيار Yes (نعم). ثم اذهب إلى الخطوة [9](#page-16-0) في الصفحة [17](#page-16-0) لالستمرار في اإلعداد
- الالسلكي. بعد إنهاء اإلعداد الالسلكي، ستحتاج إلى العودة للخطوة [6](#page-5-0) إلنهاء

إعداد الجهاز.

### **ظحالم**

إذا كنت تريد تغيير اللغة على جهازك أولاً، فيمكنكٍ اختيار No (لا) وستكون قادرًا على تهيئة الإعدادات اللاسلكية لاحقًا.

b إذا كنت تستخدم جهاز كمبيوتر يعمل بنظام التشغيل RWindows أو ترغب في توصيل جهاز Macintosh لديك باستخدام USB أو شبكة سلكية، فاضغط على b الختيار No( ال(.

<span id="page-4-1"></span>ثم انتقل إلى الخطوة .6

ستتم تغطية اإلعداد الالسلكي لمستخدمي RWindows في الخطوات الالحقة.

<span id="page-5-0"></span>![](_page_5_Picture_0.jpeg)

![](_page_5_Picture_1.jpeg)

![](_page_5_Picture_2.jpeg)

- General Setup ||أغتيار General Setup<br>(إعداد عام). اضغط على **OK**.
- )لغة محلية(. <sup>b</sup> اضغط على **OK** الختيار Language Local
	- **C** اضغط على ▲ أو ▼ لاختيار اللغة.<br>اضغط على OK.
		- d اضغط على **Cancel**.

الآن ا**ذهب إلى** 

**الصفحة التالية لتثبيت برنامج تشغيل الطابعة.**

![](_page_6_Picture_0.jpeg)

تستخدم إرشادات التثبيت هذه في إصدارات Windows® XP Home/XP Professional/XP Professional x64 Edition واصدار ات) Mac OS X و R2 2008/x64 Edition/2008 2003/Windows Server® 2003 , Windows® 7 , Windows Vista® , 10.5.8 وx10.6. وx10.7.).

![](_page_6_Picture_2.jpeg)

تفضل بزيارتنا على موقع الويب /http://solutions.brother.com حيث يمكنك الحصول على دعم المنتج وآخر تحديثات برامج التشغيل والأدوات المساعدة وإجابات عن األسئلة المتكررة (FAQ (واألسئلة الفنية.

![](_page_6_Figure_4.jpeg)

<span id="page-7-0"></span>![](_page_7_Picture_0.jpeg)

# **لمستخدمي كابل واجهة USB لجهاز يعمل بنظام التشغيل RWindows**

![](_page_7_Picture_3.jpeg)

# **Windows**® **Windows Windows**

- g عندما تظهر شاشة **Registration Line‑On**( تسجيل عبر الإنترنت)، حدد اختيارك واتبع الإرشادات المعروضة على الشاشة. وبمجرد اكتمال عملية التسجيل، انقر فوق **Next**( التالي(.
	- h عند ظهور شاشة **Complete Setup**( اكتمل اإلعداد(، حدد الخانة التي تريد إجراء العمل من خاللها، ثم انقر فوق **Finish** )إنهاء(.

## ج<br>ك**ا** كارد ملاحظة

وفقًا لإعدادات الحماية لديك، قد تظهر نافذة برنامج مكافحة الفيروسات أو أمان RWindows عند استخدام الجهاز أو البرنامج الخاص به. يرجى ترك النافذة أو السماح لها باالستمرار.

![](_page_8_Picture_6.jpeg)

**اكتمل اآلن التثبيت.**

# ر<br>ك**ا** كا ملاحظة

**برنامج تشغيل الطابعة Specification Paper XML** يعد برنامج تشغيل الطابعة Specification Paper XML هو أنسب برنامج تشغيل للنظامين RVista Windows و 7 RWindows عند الطباعة من التطبيقات التي تستخدم مستندات Specification Paper XML. يرجى تنزيل أحدث برنامج تشغيل بالوصول إلى Center Solutions Brother المتوفر على الموقع .http://solutions.brother.com/

![](_page_8_Picture_10.jpeg)

# <span id="page-9-0"></span>**لمستخدمي كابل واجهة USB لنظام Macintosh**

![](_page_9_Picture_3.jpeg)

# <span id="page-10-0"></span>**لمستخدمي كابل واجهة الشبكة السلكية لنظام RWindows ) لمستخدمي شبكة نظير إلى نظير(**

![](_page_10_Picture_3.jpeg)

![](_page_11_Picture_2.jpeg)

d اختر **Printer Network Peer‑to‑Peer Brother** )طابعة شبكة نظير إلى نظير من Brother )ثم انقر فوق **Next** )التالي(.

ج<br>ك**ا** كارد من

اختر خيار إعداد جدار الحماية، ثم انقر فوق **Next**( التالي(.

e ً سيبدأ التثبيت تلقائيا.

**ماه**

ال تقم بإلغاء أي من الشاشات أثناء التثبيت. قد يستغرق األمر بضع ثوان لظهور كل الشاشات.

## لى<br>ك**أ** ملاحظة

- ُ اختر جهازك من القائمة، إذا ط لب منك ذلك، ثم انقر فوق **Next** (التالي).
	- إذا كان هناك أكثر من طراز من نفس الطراز المتصل بالشبكة الخاصة بك، فسيظهر عنوان IP واسم العقدة لمساعدتك على التعرف على الجهاز.
- يمكنك أن تجد عنوان IP الخاص بجهازك واسم العقدة عن طريق طباعة صفحة إعدادات الطابعة. انظر انظر [طباعة صفحة إعدادات](#page-30-0)  [الطابعة](#page-30-0) صفحة .31
- f عند ظهور **Registration Line‑On**( تسجيل عبر الإنترنت)، حدد اختيارك واتبع الإرشادات المعروضة على الشاشة. وبمجرد اكتمال عملية التسجيل، انقر فوق **Next**( التالي(.
	- g عند ظهور شاشة **Complete Setup**( اكتمل اإلعداد(، حدد الخانة التي تريد إجراء العمل من خاللها، ثم انقر فوق **Finish** (إنهاء).

ر<br>كم أملا**دظ**ة

ًا إلعدادات الحماية لديك، قد تظهر نافذة برنامج مكافحة الفيروسات وفق أو أمان RWindows عند استخدام الجهاز أو البرنامج الخاص به. يرجى ترك النافذة أو السماح لها باالستمرار.

![](_page_11_Picture_17.jpeg)

**اكتمل اآلن التثبيت.**

# ر<br>كا أملا**حظ**ة

#### **برنامج تشغيل الطابعة Specification Paper XML** يعد برنامج تشغيل الطابعة Specification Paper XML هو أنسب برنامج تشغيل للنظامين RVista Windows و

7 RWindows عند الطباعة من التطبيقات التي تستخدم مستندات Specification Paper XML. يرجى تنزيل أحدث برنامج تشغيل بالوصول إلى Center Solutions Brother المتوفر على الموقع .http://solutions.brother.com/

![](_page_12_Picture_1.jpeg)

![](_page_12_Picture_2.jpeg)

**Windows**

**ةيكلس ةكبش**

 $\circledR$ 

**Macintosh**

**Macintosh** 

# R **ةيكلس ةكبش Windows**

# **ظحالم**

اتصل بمسؤول النظام إذا كنت ال تعرف مكان أو اسم قائمة انتظار الجهاز على الشبكة.

![](_page_13_Picture_4.jpeg)

#### **ماه**

ال تقم بإلغاء أي من الشاشات أثناء التثبيت. قد يستغرق األمر بضع ثوان لظهور كل الشاشات.

- g عندما تظهر شاشة **Registration Line‑On**( تسجيل عبر الإنترنت)، حدد اختيارك واتبع الإرشادات المعروضة على الشاشة. وبمجرد اكتمال عملية التسجيل، انقر فوق **Next**( التالي(.
	- h عند ظهور شاشة **Complete Setup**( اكتمل اإلعداد(، حدد الخانة التي تريد إجراء العمل من خاللها، ثم انقر فوق **Finish** (إنهاء).

![](_page_13_Picture_9.jpeg)

وفقًا لإعدادات الحماية لديك، قد تظهر نافذة برنامج مكافحة الفيروسات أو أمان RWindows عند استخدام الجهاز أو البرنامج الخاص به. يرجى ترك النافذة أو السماح لها باالستمرار.

![](_page_13_Picture_11.jpeg)

**اكتمل اآلن التثبيت.**

![](_page_13_Picture_13.jpeg)

**برنامج تشغيل الطابعة Specification Paper XML** يعد برنامج تشغيل الطابعة Specification Paper XML هو أنسب برنامج تشغيل للنظامين RVista Windows و 7 RWindows عند الطباعة من التطبيقات التي تستخدم مستندات Specification Paper XML. يرجى تنزيل أحدث برنامج تشغيل بالوصول إلى Center Solutions Brother المتوفر على الموقع .http://solutions.brother.com/

# <span id="page-14-0"></span>**لمستخدمي كابل واجهة الشبكة السلكية لنظام Macintosh**

![](_page_14_Figure_3.jpeg)

**Windows**

**ةيكلس ةكبش**

 $^{\copyright}$ 

# **ةيكلس ةكبش Macintosh**

e عندما تظهر هذه الشاشة، انقر فوق **Next**( التالي(. Setup Complete.<br>Driver installation is finished!  $\begin{array}{|c|c|}\n\hline\n\text{Next}\n\end{array}$ ع<br>ك**أ** ملاحظة عندما تظهر شاشة **Support Brother**( دعم Brother)، حدد اختيارك واتبع اإلرشادات المعروضة على الشاشة.

![](_page_15_Picture_2.jpeg)

**اكتمل اآلن التثبيت.**

# **لمستخدمي واجهة الشبكة الالسلكية**

<span id="page-16-1"></span>![](_page_16_Picture_2.jpeg)

**قبل البدء**

بجب عليك أولاً تهيئة إعدادات الشبكة اللاسلكية في جهازك للاتصال بالموجّه/نقطة الوصول اللاسلكية لديك. بعد تهيئة الجهاز للاتصال بالموجّه/نقطة الوصول الالسلكية، سيكون بإمكان أجهزة الكمبيوتر واألجهزة المحمولة في شبكتك الوصول للجهاز. الستخدام الجهاز من جهاز كمبيوتر، ستحتاج إلى تثبيت برنامج تشغيل الطابعة. ستدلك الخطوات التالية خالل عملية التثبيت والتكوين.

#### <span id="page-16-0"></span>**ماه**

- إذا كنت تنوي توصيل الجهاز بالشبكة الخاصة بك، فنوصيك بالاتصال بمسئول النظام لديك قبل التثبيت. حيث يجب أن تعرف إعدادات الشبكة اللاسلكية قبل متابعة التثبيت.
	- إذا كنت قد قمت بتكوين اإلعدادات الالسلكية للجهاز من قبل فيجب عليك إعادة ضبط إعدادات الشبكة (LAN (قبل أن تتمكن من تكوين اإلعدادات الالسلكية مرة أخرى.
		- .1 في جهازك، اضغط على a أو b الختيار Network( الشبكة(، واضغط على **OK**.
		- .2 اضغط على a أو b الختيار Reset Network( إعادة تعيين الشبكة(، واضغط على **OK**.
		- 3. عند ظهور ?OK Reboot (هل أنت موافق على إعادة تمهيد التشغيل؟)، اضغط على ▲ لاختيار Yes (نعم) من أجل إعادة التشغيل.

### لم أملا**مظة**

- لتحقيق نتائج مثالية لطباعة المستندات العادية اليومية، قم بوضع الجهاز Brother ّ بالقرب من موجه/نقطة وصول السلكية ألقصى درجة ممكنة مع وجود الحد الأدنى من العوائق. فوجود الأجسام الكبيرة والحوائط بين الجهازين بالإضافة إلى التداخل من الأجهزة الإلكترونية الأخرى قد يؤثر على سرعة نقل البيانات الخاصة بمستنداتك.
- ونتيجة لهذه العوامل، قد ال يكون االتصال الالسلكي هو أفضل طريقة لكل أنواع المستندات والتطبيقات. إذا كنت تقوم بطباعة ملفات كبيرة، مثل المستندات متعددة ‐ الصفحات التي تشتمل على نص ممزوج برسومات كبيرة، فقد ترغب في أن تضع في اعتبارك االختيار بين شبكة Ethernet سلكية لنقل البيانات بصورة أسرع أو USB للحصول على أقصى سرعة إخراج.
- على الرغم من إمكانية استخدام (Brother HL-5470DW(T و(HL-6180DW(T في شبكة سلكية ولاسلكية على حدٍ سواء، فإنه يمكن فقط استخدام طريقة اتصال واحدة في كل مرة.
- إذا كنت تستخدم جهازك في شبكة السلكية يدعمها x802.1 IEEE، فانظر authentication x802.1 IEEE Using في دليل مستخدم الشبكة.

#### **وضع البنية األساسية**

![](_page_16_Picture_17.jpeg)

- a ّ موجه/نقطة وصول السلكية
- b جهاز شبكة السلكية )جهازك(
- c ّ كمبيوتر مزود بإمكانية االتصال الالسلكي متصل بموجه/ نقطة وصول السلكية
- d ّ كمبيوتر مزود بميزة االتصال السلكي متصل بموجه/نقطة وصول السلكية
	- e ّ جهاز محمول متصل بموجه/نقطة وصول السلكية

 $^\circledR$ 

**10**

**اختر طريقة اإلعداد الالسلكي المثالية لك**

ستقدم لك الإرشادات التالية ثلاث طرق لإعداد تثبيت جهاز Brother الخاص بك على شبكة لاسلكية. إذا بدأت الإعداد اللاسلكي من الخطوة [5](#page-4-2) في الصفحة 5 (لأجهزة Macintosh والأجهزة المحمولة) فاذهب إلى طريقة [b](#page-18-0) (معالج الإعداد). بالنسبة لجميع المستخدمين الآخرين، اختر الطريقة التي تفضلها لبيئتك.

<span id="page-17-0"></span>**ظحالم**

إلعداد جهازك في أي بيئة السلكية أخرى، يمكنك أن تجد اإلرشادات في دليل مستخدم الشبكة.

![](_page_17_Figure_6.jpeg)

b **اإلعداد اليدوي من لوحة التحكم باستخدام معالج اإلعداد )Macintosh واألجهزة المحمولة وRWindows)**

بالنسبة لمستخدم*ى* الشبكة اللاسلكية

ّ إذا كان الموجه/ نقطة الوصول الالسلكية لديك ال يدعم WPS™( Setup Protected Fi‑Wi )أو TMAOSS، **فقم بتدوين إعدادات الشبكة الالسلكية** ّ للموجه /نقطة الوصول الالسلكية في المنطقة أدناه.

#### <span id="page-18-0"></span>**ماه**

يرجى عدم الاتصال بخدمة عملاء Brother طلبًا للمساعدة بدون توفر معلومات الأمان اللاسلكي. فلن يمكننا مساعدتك في تحديد موقع إعدادات أمان الشبكة الخاصة بك.

![](_page_18_Picture_175.jpeg)

 قد يوصف مفتاح الشبكة كذلك بأنه كلمة المرور أو مفتاح األمان أو مفتاح التشفير.

# ر<br>كا<sup>ل</sup> ملاحظة

- إذا لم تكن تعرف هذه المعلومات )SSID ومفتاح الشبكة(، فلن تتمكن من مواصلة اإلعداد الالسلكي.
	- كيف يمكنني العثور على هذه المعلومات )SSID ومفتاح الشبكة(؟
	- .1 ّ يجب أن تنظر في الوثائق المرفقة مع الموجه/نقطة الوصول الالسلكية لديك.
	- 2. يمكن أن يكون اسم الشبكة الأولى هو اسم الجهة المصنعة أو اسم الطراز.
- 3. إذا كنت لا تعرف معلومات الأمان، فيرجى استشارة الجهة المصنعة للموجّه أو مسئول النظام لديك أو مزود الإنترنت.

**[صفحة](#page-21-0) لإ بهذا نآلا 22**

## c **اإلعداد بضغطة واحدة باستخدام WPSأو TMAOSS( لجهاز RWindows وMacintosh)**

إذا كان الموجّ4/نقطة الوصول اللاسلكية يدعم الإعداد التلقائي (بضغطة واحدة) (WPS أو ™AOSS)

![](_page_18_Figure_17.jpeg)

 $^\circledR$ 

<span id="page-19-1"></span><span id="page-19-0"></span>![](_page_19_Picture_0.jpeg)

![](_page_20_Picture_0.jpeg)

# بالنسبة لمستخدمي الشبكة اللاسلكية

<span id="page-20-0"></span>![](_page_20_Picture_2.jpeg)

![](_page_20_Picture_3.jpeg)

## ر<br>ك**ك** أملاحظة

- ّ إذا كانت القائمة فارغة، فتحقق من أن الموجه/نقطة الوصول الالسلكية موصل بالطاقة ويبث SSID، ثم تحقق مما إذا كان ّ الجهاز والموجه/نقطة الوصول الالسلكية يكمن داخل نطاق االتصال الالسلكي. ثم انقر فوق **Refresh**( تحديث(.
- إذا كان الموجّه/نقطة الوصول اللاسلكية لديك مضبوطًا على عدم بث SSID ً ، فيمكنك إضافته يدويا عن طريق النقر فوق الزر **Advanced**( متقدم(. اتبع اإلرشادات المعروضة على الشاشة إلدخال **(SSID (Name**( االسم (SSID)(، ثم انقر فوق **Next** )التالي(.
	- أدخل **Network Key (**مفتاح الشبكة) الذي قمت بتدوينه في<br>الخطوة **10-a** في الصفحة 18، ثم انقر فوق **Next** (التالي).

![](_page_20_Picture_302.jpeg)

### **ظحالم**

إذا كانت شبكتك لم يتم تكوينها للمصادقة والتشفير، فستظهر الشاشة **!ATTENTION**( انتباه!(. لالستمرار في التكوين، انقر فوق **OK** (موافق).

k قم بتأكيد إعدادات الشبكة الالسلكية، ثم انقر فوق **Next**( التالي(. سيتم إرسال اإلعدادات إلى الجهاز.

<span id="page-20-1"></span>![](_page_20_Picture_303.jpeg)

# ر<br>ك*ا* أملاحظة

- ستظل اإلعدادات كما هي إذا قمت بالنقر فوق **Cancel**( إلغاء(.
- إذا كنت ترغب في إدخال إعدادات عنوان IP ً يدويا لجهازك، فانقر فوق **Address IP Change**( تغيير عنوان IP )وأدخل اإلعدادات الضرورية لعنوان IP الخاص بشبكتك.
- إذا ظهرت شاشة الفشل في اإلعداد الالسلكي، فانقر فوق **Retry** (إعادة المحاولة).

افصل كابل USB الواصل بين الكمبيوتر والجهاز، ثم انقر فوق<br>**Next (**التالي).

![](_page_20_Picture_18.jpeg)

**اكتمل اآلن اإلعداد الالسلكي. سيعرض مؤشر رباعي المستوى في الزاوية اليمنى من شاشة LCD في الجهاز قوة اإلشارة الالسلكية للم ّوجه/نقطة الوصول الالسلكية لديك.**

**لتثبيت برنامج تشغيل الطابعة، استمر حتى الخطوة** [e‑13](#page-27-0) **في الصفحة .[28](#page-27-0)**

> الآ*ن* اذهب الم **[صفحة](#page-27-0)28**

<span id="page-21-0"></span>![](_page_21_Picture_1.jpeg)

<span id="page-21-2"></span><span id="page-21-1"></span> إذا كانت طريقة المصادقة التي تستخدمها هي نظام مفتوح وطريقة التشفير لديك هي بال، فانتقل إلى [h](#page-21-5).

- ّ إذا لم يتم عرض قائمة بمعرفات SSID ّ ، فتأكد من تشغيل الموجه/ ّ نقطة الوصول الالسلكية. انقل جهازك بالقرب من الموجه/ نقطة الوصول الالسلكية وحاول البدء من [b](#page-21-2) مرة أخرى.
- إذا كان الموجّه/ نقطة الوصول اللاسلكية لديك مضبوطًا على عدم ّ بث معرف SSID ّ فسيتوجب عليك إضافة اسم معرف SSID ً يدويا. للحصول على تفاصيل، انظر your Configuring broadcast not is SSID the when machine في دليل
- <span id="page-21-3"></span> $\blacktriangle$  لتوصيل جهازك باستخدام الوضع اللاسلكي التلقائي، اضغط على ﴾ لاختيار Yes (نعم). (إذا اخترت No (لا)، فانتقل إلى **[g](#page-21-4)** إلدخال مفتاح الشبكة.( عند ظهور rtr on WPS Press )اضغط WPS على rtr)، اضغط على الزر WPS على ّ الموجه/ نقطة الوصول الالسلكية، ثم اضغط على a مرتين. انتقل
	- الصفحة الشبكة الذي قمت بتدوينه في الخطوة **10-b** في الخطوة **10-b؛**<br>الصفحة 19

<span id="page-21-4"></span>إلدخال حرف أو رقم، اضغط مع االستمرار أو اضغط مرات متكررة على المفتاح a أو b حتى يظهر الحرف الذي تريده، ثم اضغط على **OK**.

لحذف الحروف التي أدخلتها، اضغط على المفتاح **Back**.

لمزيد من المعلومات، انظر انظر [إدخال نص لإلعدادات](#page-26-0)  [الالسلكية](#page-26-0) صفحة .27

اضغط على **OK** عندما تنتهي من إدخال كل الحروف، ثم اضغط على a لـ Yes( نعم( لتطبيق إعداداتك.

> <span id="page-21-5"></span>h سيحاول جهازك اآلن االتصال بشبكتك الالسلكية باستخدام المعلومات التي أدخلتها.

يتم عرض رسالة نتيجة االتصال على الشاشة LCD وستتم طباعة report WLAN ً تلقائيا.

إذا فشل االتصال، فتحقق من رمز الخطأ في التقرير المطبوع وارجع إلى انظر استكشاف الأخطاء وإصلاحها صفحة 25 ـ

# بالنسبة لمستخدم*ى* الشبكة اللاسلكية

![](_page_22_Picture_2.jpeg)

**اكتمل اآلن اإلعداد الالسلكي. سيعرض مؤشر رباعي المستوى في الزاوية اليمنى من شاشة LCD في الجهاز قوة اإلشارة الالسلكية للم ّوجه/نقطة الوصول الالسلكية لديك.**

**بالنسبة لمستخدمي الكمبيوتر، يرجى تثبيت برنامج تشغيل الطابعة.**

**لمستخدمي نظام التشغيل Macintosh:**

ل**ا الآن اذهب إلى** 

**الخطوة** [12](#page-29-0) **في الصفحة [30](#page-29-0)**

**لمستخدمي نظام التشغيل RWindows:**

الآن ا**ذهب إلى** 

**الخطوة** [12](#page-27-1) **في الصفحة [28](#page-27-1)**

**بالنسبة لمستخدمي األجهزة المحمولة الذين بدأوا التثبيت من الخطوة** [5](#page-4-2) **في الصفحة ،[5](#page-4-2) يمكنهم العودة إلى الخطوة** [6](#page-5-0) **لمواصلة إعداد الجهاز.**

![](_page_22_Picture_12.jpeg)

بالنسبة لمستخدمي الأجهزة المحمولة، يرجى الذهاب إلى دليل المستخدم من أجل التطبيق الذي تستخدمه للحصول على تفاصيل إضافية حول كيفية استخدام جهازك مع التطبيق. لتحميل دليل المستخدم للتطبيق الذي تستخدمه، يرجى الذهاب إلى مجموعة تحميل األدلة في الصفحة الرئيسية للطراز الذي بحوزتك في Center Solutions Brother على الموقع /http://solutions.brother.com.

**يكلساللا ةكبشلا يمدختسمل ةبسنلاب**

![](_page_23_Figure_1.jpeg)

إذا فشل االتصال، فتحقق من رمز الخطأ في التقرير المطبوع وارجع إلى انظر استكشاف الأخطاء وإصلاحها صفحة 25.

<span id="page-23-0"></span>![](_page_23_Picture_3.jpeg)

**اكتمل اآلن اإلعداد الالسلكي. سيعرض مؤشر رباعي المستوى في الزاوية اليمنى من شاشة LCD في الجهاز قوة اإلشارة الالسلكية للم ّوجه/نقطة الوصول الالسلكية لديك.**

**لتثبيت برنامج تشغيل الطابعة، استمر حتى الخطوة .**[12](#page-27-1)

**لمستخدمي نظام التشغيل RWindows:**

**الآن اذهب إلم**ى

**[صفحة](#page-27-2)28** 

**لمستخدمي نظام التشغيل Macintosh:**

الآن ا**ذهب إلى** 

<span id="page-23-2"></span><span id="page-23-1"></span>**[صفحة](#page-29-1)30** 

report WLAN ً تلقائيا.

# **استكشاف األخطاء وإصالحها**

#### <span id="page-24-1"></span><span id="page-24-0"></span>**ماه**

يرجى عدم االتصال بخدمة عمالء Brother ً طلبا للمساعدة بدون توفر معلومات األمان الالسلكي. فلن يمكننا مساعدتك في تحديد موقع إعدادات أمان الشبكة الخاصة بك.

### **كيف يمكنني أن أجد اإلعدادات الالسلكية )اسم الشبكة (SSID (ومفتاح الشبكة(**

.1 ّ يجب أن تنظر في الوثائق المرفقة مع الموجه/نقطة الوصول الالسلكية لديك. 2. يمكن أن يكون اسم الشبكة الأولى هو اسم الجهة المصنعة أو اسم الطراز. 3. إذا كنت لا تعرف معلومات الأمان، فيرجى استشارة الجهة المصنعة للموجّه أو مسئول النظام لديك أو مزود الإنترنت.

بالنسبة لمستخدم*ى* الشبكة اللاسلكية

- قد يوصف مفتاح الشبكة كذلك بأنه كلمة المرور أو مفتاح األمان أو مفتاح التشفير.
- \* إذا كان الموجّه/ نقطة الوصول اللاسلكية مضبوطًا على عدم بث معرّف SSID، فلن يتم اكتشاف SSID تلقائيًا. سيتوجب عليك إدخال اسم معرّف SSID يدويًا. انظر Configuring your machine when the SSID is not broadcast في دليل مستخدم الشبكة.

#### **WLAN** report

إذا عرض report WLAN الذي تمت طباعته فشل االتصال، فتحقق من رمز الخطأ في التقرير المطبوع وارجع إلى اإلرشادات التالية.

![](_page_24_Picture_358.jpeg)

**Windows Macintosh يكلسال ةكبش**

 $^\circledR$ 

 $\mathcal{C}(\overline{P})$ 

بالنسبة لمستخدم*ي* الشبكة اللاسلكية

![](_page_25_Picture_286.jpeg)

<span id="page-26-0"></span> $\mathbf{v}(\mathbf{\overline{q}})$ 

<mark>بالنسبة لمستخدمى الشبكة اللاسلكية</mark>

![](_page_26_Picture_2.jpeg)

اضغط مع االستمرار أو اضغط مرات متكررة على المفتاح a أو b الختيار حرف من القائمة أدناه:

(مسافة) !"#\$%\$% ( :0123456789 .-,+)( 234) ABCDEFGHIJKLMNOPQRSTUVWXYZ[\]^\_`abcdefghijklmnopqrstuvwxyz~{|}

اضغط على **OK** لتأكيد الحرف الحالي ثم إدخال الحرف التالي. اضغط على المفتاح **Back** لحذف الحروف التي أدخلتها.

وفقًا لإعدادات الحماية لديك، قد تظهر نافذة برنامج مكافحة الفيروسات أو أمان RWindows عند استخدام الجهاز أو البرنامج الخاص به.

يرجى ترك النافذة أو السماح لها باالستمرار.

<span id="page-27-2"></span><span id="page-27-1"></span><span id="page-27-0"></span>![](_page_27_Picture_1.jpeg)

# **يكلسال ةكبش** <sup>R</sup>**Windows**

![](_page_28_Picture_2.jpeg)

**اكتمل اآلن التثبيت.**

# ع<br>ك**أ** ملاحظة

 $\mathbf{r}(\bar{\mathbf{q}})$ 

**برنامج تشغيل الطابعة Specification Paper XML** يعد برنامج تشغيل الطابعة Specification Paper XML هو أنسب برنامج تشغيل للنظامين RVista Windows و 7 RWindows عند الطباعة من التطبيقات التي تستخدم مستندات Specification Paper XML. يرجى تنزيل أحدث برنامج تشغيل بالوصول إلى Center Solutions Brother المتوفر على الموقع .http://solutions.brother.com/

# **يكلسال ةكبش Macintosh**

<span id="page-29-1"></span><span id="page-29-0"></span>![](_page_29_Picture_1.jpeg)

## **إدارة عبر اإلنترنت )مستعرض الويب(**

يكون ملقم طباعة Brother ً مجهزا بملقم ويب يتيح لك مراقبة حالته أو تغيير بعض من إعدادات تكوينه، باستخدام HTTP( بروتوكول نقل النص التشعبي(.

# ه الاحظة **(2)**

نوصي باستخدام مستعرض Internet® Windows 7.0/8.0 <sup>R</sup>Explorer أو 3.6 <sup>R</sup>Firefox ألنظمة RWindows و 4.0/5.0 Safari ألنظمة Macintosh ً . يرجى التأكد أيضا أن JavaScript ً وملفات تعريف االرتباط يتم تمكينها دائما في أي مستعرض تستخدمه. والستخدام مستعرض ويب، ستحتاج لمعرفة عنوان IP لملقم الطباعة. يكون عنوان IP ً لملقم الطباعة مدرجا في صفحة إعدادات الطابعة.

#### a افتح المستعرض لديك.

<span id="page-30-0"></span>بالمستعرض لديك )حيث يكون "address IP s'machine "<sup>b</sup> اكتب "/address IP s'machine://http "في شريط العناوين هو عنوان IP لطابعة Brother أو اسم ملقم الطباعة). ■ مثل: /1.2/.168.1.2/http://192

![](_page_30_Picture_316.jpeg)

### **ظحالم**

إذا قمت بإنشاء كلمة مرور اختيارية لتسجيل الدخول، فال بد من إدخالها عندما يُطلب منك ذلك للوصول إلى الإدارة عبر الإنترنت.

> لمزيد من المعلومات، انظر Based Web Management في دليل مستخدم الشبكة.

## **إعادة ضبط إعدادات الشبكة إلى اإلعدادات االفتراضية للمصنع**

الستعادة كل إعدادات الشبكة الخاصة بملقم الطباعة إلى اإلعدادات االفتراضية للمصنع، يرجى اتباع الخطوات أدناه.

- **P** اضغط على ▲ أو ▼ لاختيار Network (الشبكة).<br>اضغط على **OK**.
- Network Reset اضغط على ▲ أو ▼ لاختيار Network Reset<br>(إعادة تعيين الشبكة). اضغط على **OK**.
- Reboot OK? عند ظهور  $\mathbb C$ )هل أنت موافق على إعادة تمهيد التشغيل؟(، اضغط على a لاختيار Yes (نعم) من أجل إعادة التشغيل. سيتم إعادة تشغيل الجهاز.

# **طباعة صفحة إعدادات الطابعة**

تسرد صفحة إعدادات الطابعة جميع اإلعدادات الحالية للطابعة، بما في ذلك إعدادات الشبكة.

Machine Info. اضغط على ▲ أو V لاختيار<br>(معلومات الجهاز).

اضغط على **OK**.

)إعدادات الطباعة(. <sup>b</sup> اضغط على **OK** الختيار Settings Print

سيقوم الجهاز بطباعة إعدادات الطابعة الحالية.

#### كا **أملاحظة**

إذا أظهر **address IP**( عنوان IP )الموجود على صفحة إعدادات الطابعة ،**0.0.0.0** فانتظر دقيقة واحدة وحاول مرة ثانية.

معلومات أخر*ى* 

## **Brother CreativeCenter**

![](_page_31_Picture_2.jpeg)

استمد إلهامك منا. إذا كنت تستخدم نظام تشغيل RWindows ً ، فانقر نقرا مزدوجًا فوق الرمز Brother CreativeCenter في سطح المكتب لديك للوصول إلى موقع الويب المجاني الخاص بنا والتمتع بالكثير من األفكار والموارد المخصصة لالستخدام المهني والشخصي.

![](_page_31_Picture_4.jpeg)

يستطيع مستخدمو نظام التشغيل Mac الوصول إلى Brother CreativeCenter على موقع الويب هذا:

http://www.brother.com/creativecenter/

### **الخيارات**

يحتوي الجهاز على الملحقات االختيارية التالية. ويمكنك زيادة إمكانات الجهاز من خالل إضافة هذه العناصر. ولمزيد من المعلومات حول وحدة الدرج السفلي الاختيارية وذاكرة SO-DIMM المتوافقة، تفضل بزيارتنا على موقع /http://solutions.brother.com.

لتركيب ذاكرة DIMM‑SO، انظر تركيب ذاكرة إضافية في دليل المستخدم.

![](_page_32_Picture_101.jpeg)

### **العناصر المستهلكة**

عندما يحين وقت استبدال العناصر المستهلكة، ستشير شاشة LCD في لوحة التحكم إلى وجود خطأ. ولمزيد من المعلومات حول العناصر المستهلكة للجهاز الخاص بك، تفضل بزيارتنا على موقع /<u>http://www.brother.com/original </u>أو اتصل بموزع Brother المحلي.

![](_page_32_Figure_7.jpeg)

![](_page_32_Picture_8.jpeg)

الستبدال العناصر المستهلكة، راجع استبدال العناصر المستهلكة في دليل المستخدم.

#### **العالمات التجارية**

يعد شعار Brother عالمة تجارية مسجلة لصالح شركة Ltd ,Industries Brother. تعد Brother Industries, Ltd علامة تجارية مسجلة لصالح شركة Brother Industries, Ltd.

تعد Microsoft وWindows Server وWindows Server الما علامات تجارية مسجلة أو علامات تجارية لصالح شركة Microsoft Corporation في الولايات المتحدة و/أو الدول الأخرى.

تعد Windows Vista إما علامة تجارية مسجلة أو علامة تجارية لصالح شركة Microsoft Corporation في الولايات المتحدة و/أو الدول الأخرى.

تعد Apple وMacintosh وSafari وOS Mac عالمات تجارية لصالح شركة Inc Apple، وهي مسجلة في الواليات المتحدة ودول أخرى.

Direct Fi‑Wi وSetup Protected Fi‑Wi وWPA و2WPA هي عالمات لصالح Alliance Fi‑Wi.

تعد AOSS عالمة تجارية لصالح شركة Inc Buffalo.

تعد Android عالمة تجارية لصالح شركة Inc Google.

كل شركة ذُكر عنوان برنامج لها في هذا الدليل تمتلك اتفاقية ترخيص للبرنامج محددة للبرامج المملوكة لها.

#### **ُتعد جميع األسماء التجارية وأسماء المنتجات الخاصة بالشركات التي تظهر على منتجات Brother والمستندات ذات الصلة وأي مواد أخرى عالمات تجاريةأو عالمات تجارية مسجلة لهذه الشركات المعنية.**

#### **التصنيف والنشر**

تم تصنيف هذا الدليل ونشره، تحت إشراف شركة .Ltd ,Industries Brother، حيث يغطي أحدث مواصفات وأوصاف المنتج. وتكون محتويات هذا الدليل ومواصفات هذا المنتج عرضة للتغيير دون إخطار. تحتفظ شركة Brother في حقها بإجراء تغييرات بدون إخطار في المواصفات والمواد المتضمنة هنا ولن تكون مسئولة عن أي أضرار )بما في ذلك األضرار الالحقة( الناتجة عن االعتماد على المواد المقدمة، ويشمل هذا ولكن لا يقتصر على الأخطاء المطبعية والأخطاء الأخرى المتعلقة بهذا النشر <sub>.</sub>

#### **حقوق النشر والترخيص**

حقوق النشر © لعام 2012 لشركة .Ltd ,Industries Brother جميع الحقوق محفوظة. ً يتضمن هذا المنتج برنامجا تم تطويره بواسطة البائعين التاليين: حقوق النشر © لألعوام 1998-1983 لشركة .INC ,SOFTWORKS PACIFIC جميع الحقوق محفوظة. حقوق النشر © لعام 2008 لشركة .Inc ,Software Devicescape جميع الحقوق محفوظة. يتضمن هذا المنتج البرنامج "KASAGO TCP/IP" الذي طورته شركة .ZUKEN ELMIC, Inc

![](_page_33_Picture_14.jpeg)